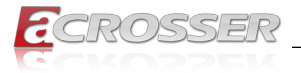

# **AND-DNV3N3-4C**

# Networking Micro Box

- *• Intel® Denverton® SoC*
- *• 8 GbE Copper*
- *• 2 SFP+*

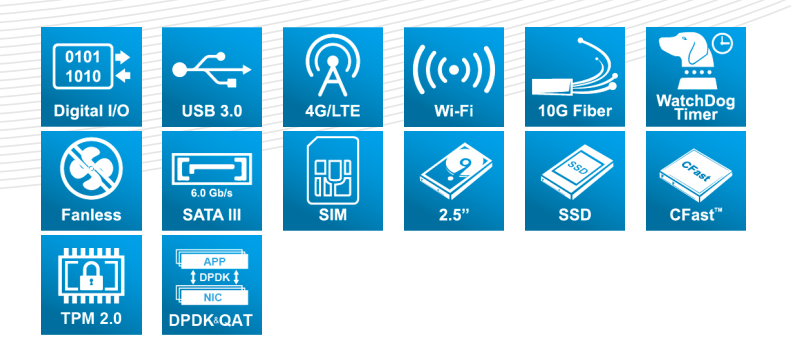

# User Manual

Acrosser Technology Co., Ltd. www.acrosser.com

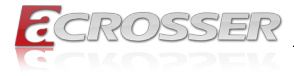

# **Disclaimer**

For the purpose of improving reliability, design and function, the information in this document is subject to change without prior notice and does not represent a commitment on the part of Acrosser Technology Co., Ltd.

In no event will Acrosser Technology Co., Ltd. be liable for direct, indirect, special, incidental, or consequential damages arising out of the use or inability to use the product or documentation, even if advised of the possibility of such damages.

# **Copyright**

This document contains proprietary information protected by copyright. All rights are reserved. No part of this manual may be reproduced by any mechanical, electronic, or other means in any form without prior written permission of Acrosser Technology Co., Ltd.

# **Trademarks**

The product names appear in this manual are for identification purpose only. The trademarks and product names or brand names appear in this manual are the property of their respective owners.

# **Purpose**

This document is intended to provide the information about the features and use of the product.

# **Audience**

The intended audiences are technical personnel, not for general audiences.

**Ver: 100-001 Date: May 7, 2020**

> **To read this User Manual on your smart phone, you will have to install an APP that can read PDF file format first. Please find the APP you prefer from the APP Market.**

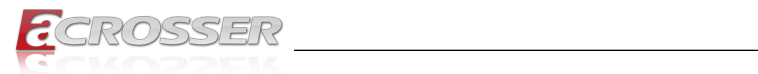

# **Table of Contents**

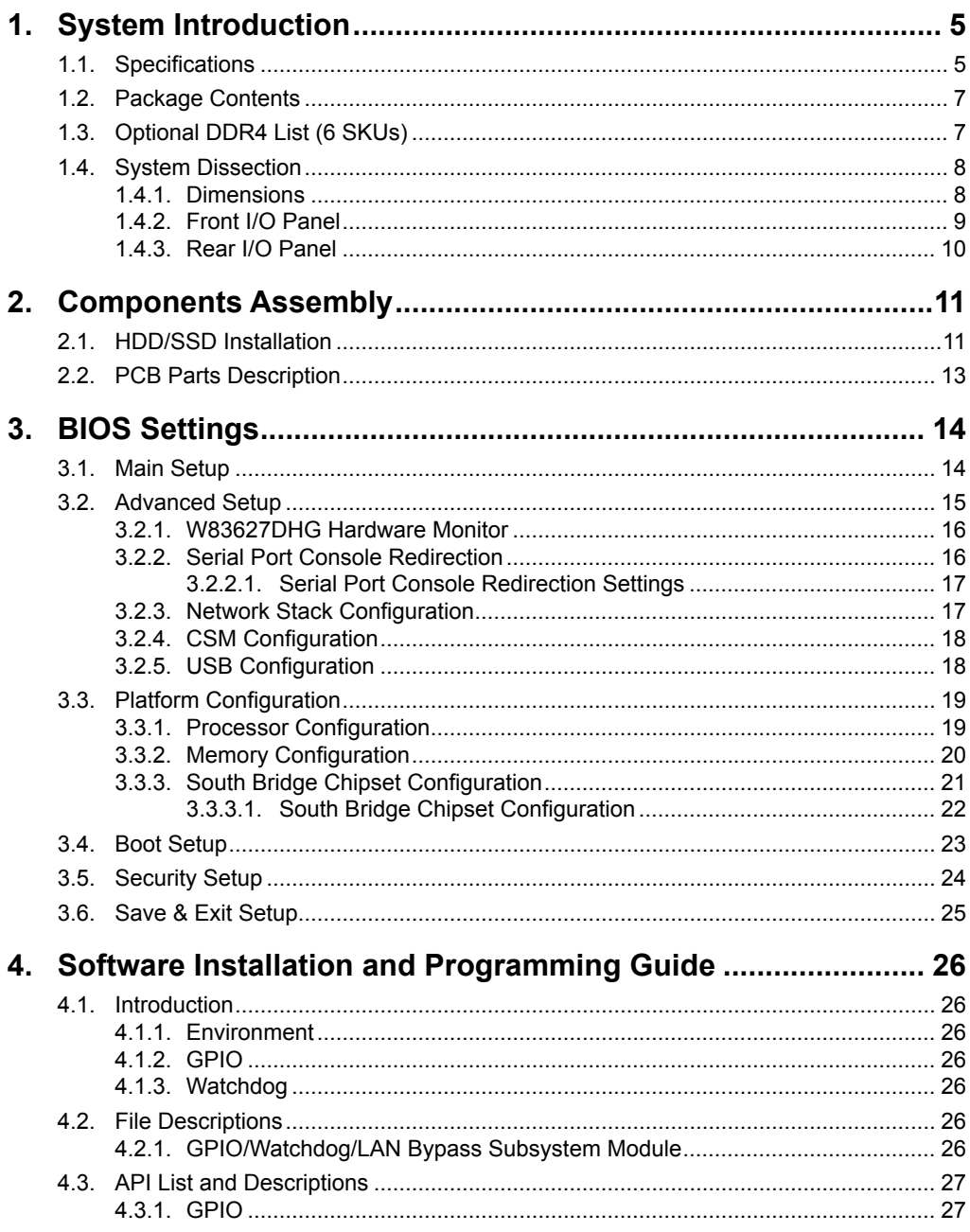

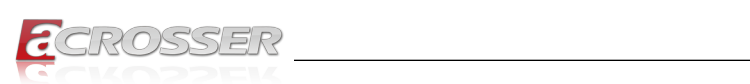

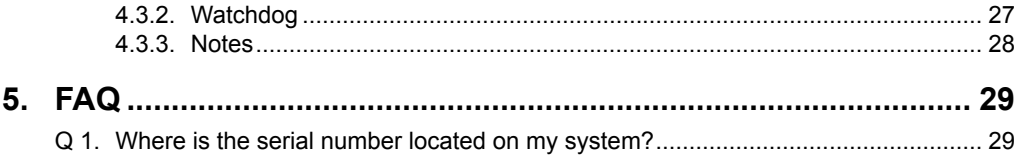

<span id="page-4-0"></span>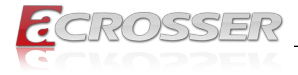

# **System Introduction**

The AND-DNV3N3-4C networking product is based on Intel's Atom C3000, powerful and scalable for vary application scenarios.

The AND-DNV3N3-4C provides a flexible system expansion versatility by supporting from Intel Atom C3558(4 core) with 8x GbE copper LANs and 2x 10G fiber networks (SFP+). Furthermore, in the system design, there are one 2.5-inch HDD/SSD and two Mini PCIe slots to support the latest WLAN function (IEEE 802.11 a/b/g/n/ac) and 4G LTE feature as well.

# **1.1. Specifications**

(Specifications are subject to change without notice.)

### **General**

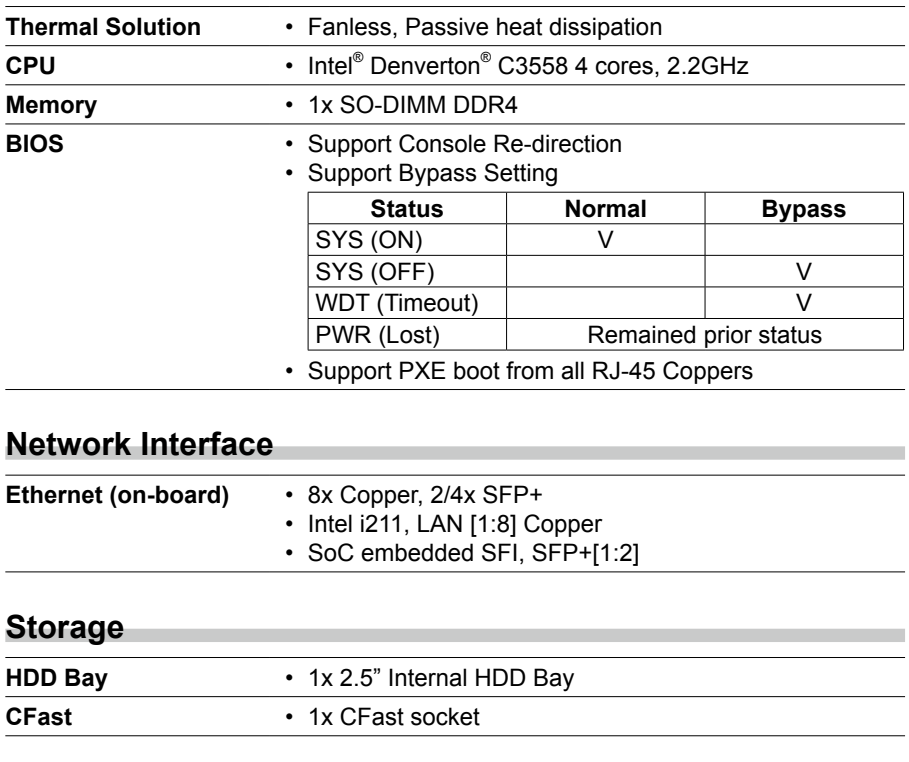

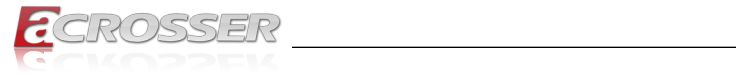

**I/O**

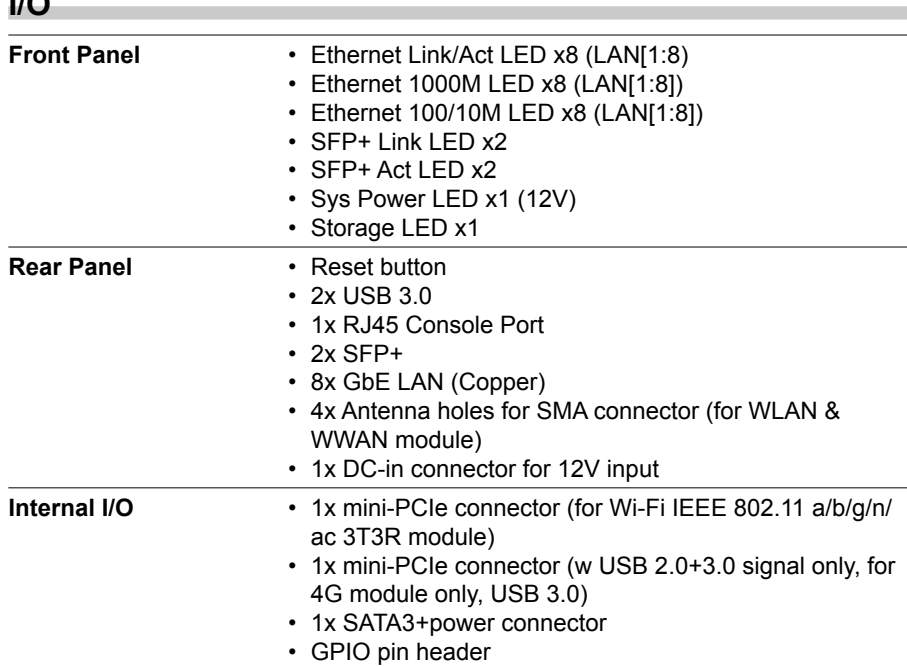

### **Other Features**

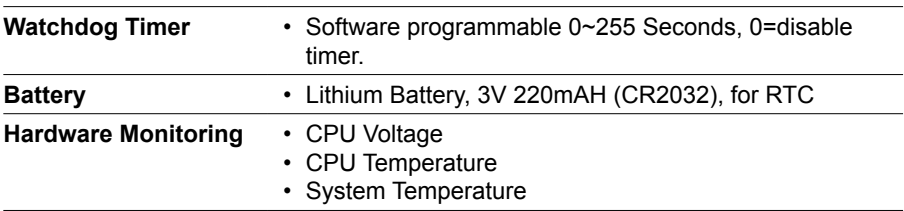

### **Power Requirement**

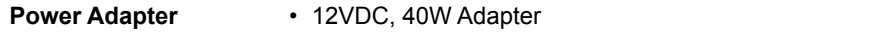

the control of the control of the control of the control of the control of the control of

### **Software**

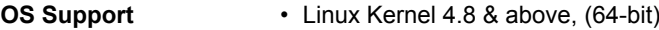

### **Mechanical & Environment**

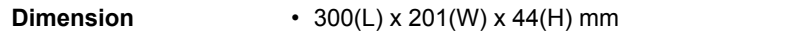

<span id="page-6-0"></span>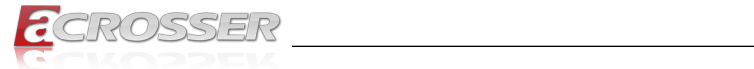

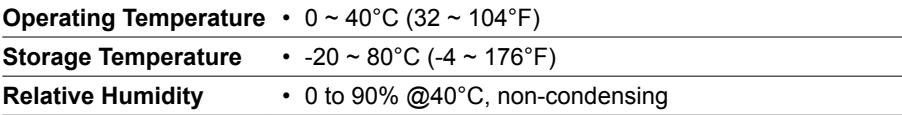

### **EMC & Safety**

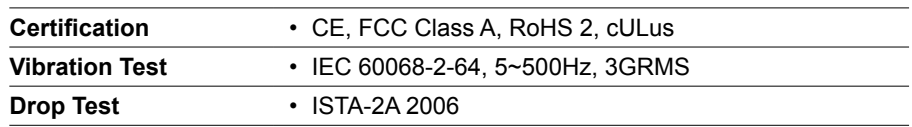

# **1.2. Package Contents**

Check if the following items are included in the package.

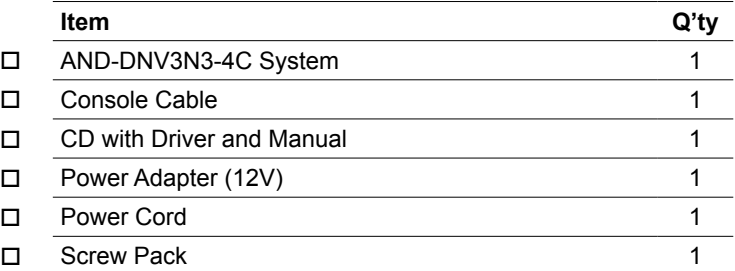

# **1.3. Optional DDR4 List (6 SKUs)**

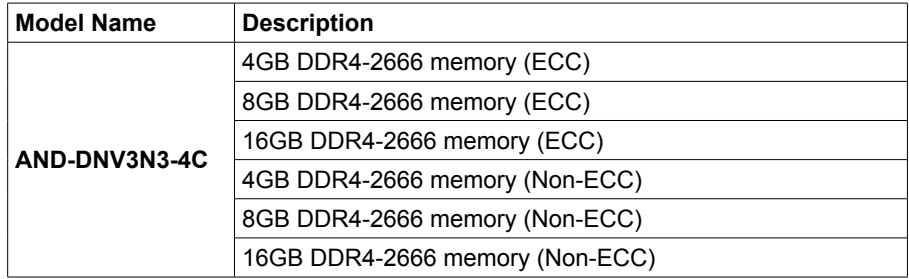

<span id="page-7-0"></span>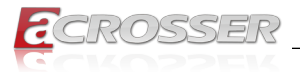

**AND-DNV3N3-4C**

# **1.4. System Dissection**

### **1.4.1. Dimensions**

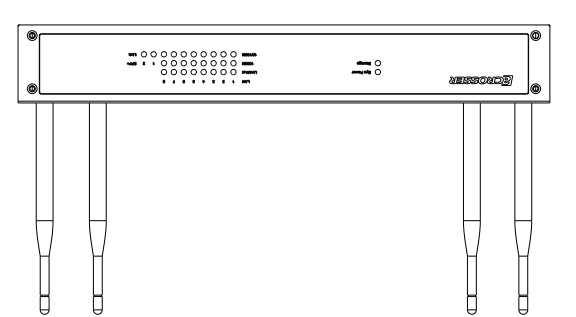

(Unit: mm)

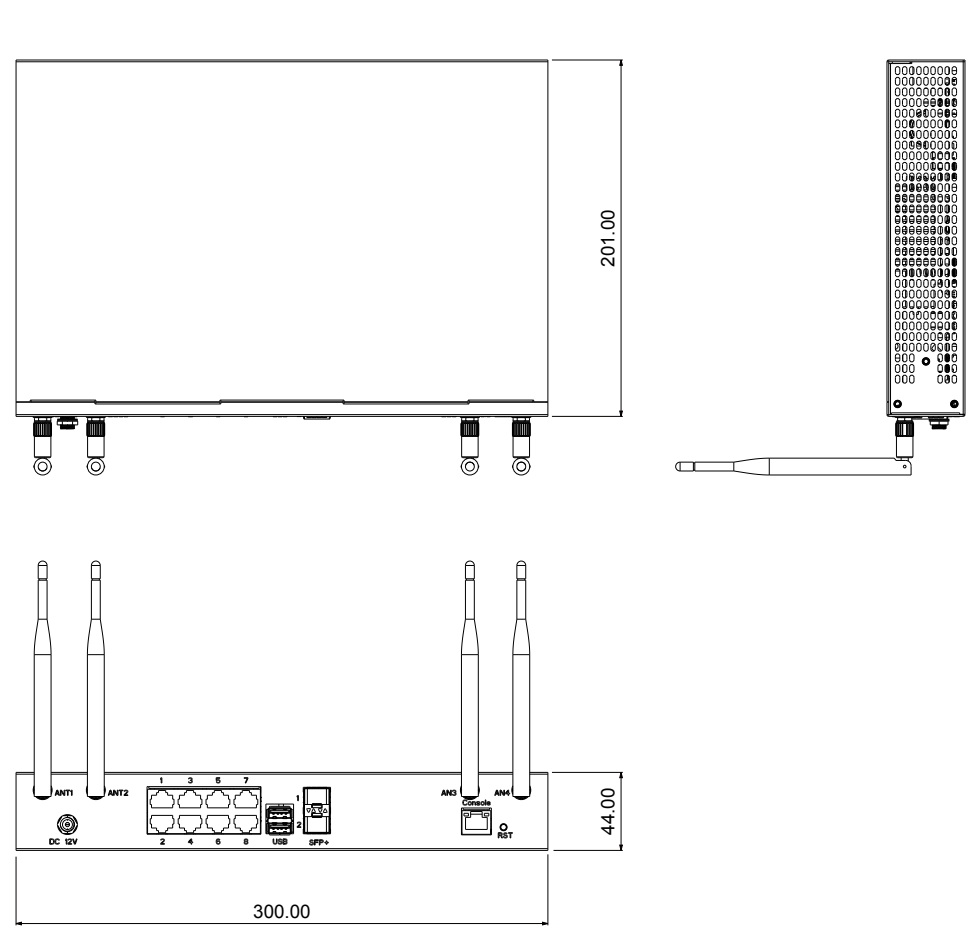

<span id="page-8-0"></span>![](_page_8_Picture_1.jpeg)

### **1.4.2. Front I/O Panel**

![](_page_8_Figure_3.jpeg)

**• Sys Power**

System Power LED

- **• Storage** Storage Active LED
- **• LAN 1~8** LAN 1~8 Link/Active LED
- **• SFP+ 1~2**

SFP+ 1~2 Link/Active LED

<span id="page-9-0"></span>![](_page_9_Picture_1.jpeg)

### **1.4.3. Rear I/O Panel**

![](_page_9_Figure_3.jpeg)

### **• ANT1 ~ ANT4**

SMA Antenna Hole. Reserved for optional Wi-Fi / BT, 4G LTE antenna.

**• DC 12V**

DC12V Power Input

- **• LAN1 ~ LAN8** RJ45 LAN Port
- **• USB** USB 3.0 Port
- **• SFP1 ~ SFP2** SFP LAN Port
- **• Console** Console Port (RJ45)
- **• RST** Reset Button

<span id="page-10-0"></span>![](_page_10_Picture_1.jpeg)

# **Components Assembly**

Please follow the instruction to install the inner modules.

# **2.1. HDD/SSD Installation**

Step 1: Plug the SATA cable (both the signal and power) in the socket on PCB.

![](_page_10_Picture_6.jpeg)

Step 2: Connect the SATA cable with the HDD/SSD.

![](_page_10_Picture_9.jpeg)

![](_page_11_Picture_1.jpeg)

Step 3: Fasten the HDD/SSD with 4 screws onto the inner side of the chassis top cover.

![](_page_11_Picture_3.jpeg)

Step 4: Before closing the top cover, pay attation to arrange the cable wire among the PCB components spaces.

![](_page_11_Picture_5.jpeg)

<span id="page-12-0"></span>![](_page_12_Picture_1.jpeg)

Step 5: Fasten the cover with 4 screws.

![](_page_12_Picture_3.jpeg)

## **2.2. PCB Parts Description**

There are four modular sockets/slots reserved to install your modules: CFast, Mini-PCIe, DDR, and CFast.

Step 1: To install the CFast, you will have to remove the fixing screw first, and then have it fastened after inserting the module.

![](_page_12_Picture_7.jpeg)

<span id="page-13-0"></span>![](_page_13_Picture_1.jpeg)

# 3. BIOS Settings

This chapter describes the BIOS menu displays and explains how to perform common tasks needed to get the system up and running. It also gives detailed explanation of the elements found in each of the BIOS menus. The following topics are covered:

- Main Setup
- Advanced Setup
- Chipset Setup
- Boot Setup
- Security Setup
- Save & Exit Setup

Once you enter the Award BIOS™ CMOS Setup Utility, the Main Menu will appear on the screen. Use the arrow keys to highlight the item and then use the <Pg Up> <Pg Dn> keys to select the value you want in each item.

## **3.1. Main Setup**

The BIOS setup main menu includes some options. Use the [Up/Down] arrow key to highlight the option, and then press the [**Enter**] key to select the item and configure the functions.

![](_page_13_Picture_231.jpeg)

*Note: Listed at the bottom of the menu are the control keys. If you need any help with the item fields, you can press <***F1***> key, and it will display the relevant information.*

<span id="page-14-0"></span>![](_page_14_Picture_1.jpeg)

- **• System Date** Set the system date.
- **• System Time** Set the system time.

# **3.2. Advanced Setup**

![](_page_14_Picture_5.jpeg)

- **• W83627DHG HW Monitor** Dsiplay hardware monitor status.
- **• Serial Port Console Redirection** Console port setting.
- **• Network Stack Configuration** Network stack setting.
- **• CSM Configuration** Compatibility Support Module Configuration. Enable/Disable Option ROM execution settings, etc.
- **• NVMe Configuration** Set NVMe configuration.
- **• USB Configuration** Set USB configuration parameters.

<span id="page-15-0"></span>![](_page_15_Picture_1.jpeg)

### **3.2.1. W83627DHG Hardware Monitor**

![](_page_15_Picture_181.jpeg)

### **3.2.2. Serial Port Console Redirection**

![](_page_15_Picture_182.jpeg)

<span id="page-16-0"></span>![](_page_16_Picture_1.jpeg)

### **3.2.2.1. Serial Port Console Redirection Settings**

![](_page_16_Picture_229.jpeg)

### **3.2.3. Network Stack Configuration**

![](_page_16_Picture_230.jpeg)

<span id="page-17-0"></span>![](_page_17_Picture_1.jpeg)

# **3.2.4. CSM Configuration**

![](_page_17_Picture_183.jpeg)

# **3.2.5. USB Configuration**

![](_page_17_Picture_184.jpeg)

<span id="page-18-0"></span>![](_page_18_Picture_1.jpeg)

### **3.3. Platform Configuration**

![](_page_18_Picture_222.jpeg)

### **3.3.1. Processor Configuration**

![](_page_18_Picture_5.jpeg)

**• EIST (GV3)**

Enable/Disable EIST.

<span id="page-19-0"></span>![](_page_19_Picture_0.jpeg)

**• Turbo** Enable/Disable CPU Turbo capability.

### **3.3.2. Memory Configuration**

![](_page_19_Picture_127.jpeg)

**• Memory Frequency** Memory speed

<span id="page-20-0"></span>![](_page_20_Picture_1.jpeg)

### **3.3.3. South Bridge Chipset Configuration**

![](_page_20_Picture_3.jpeg)

**• SATA Configuration** Configuration of SATA controller.

# **• State After G3**

Specify what state to go to when power is re-applied after a power failure (G3 state).

<span id="page-21-0"></span>![](_page_21_Picture_1.jpeg)

### **3.3.3.1. South Bridge Chipset Configuration**

![](_page_21_Picture_196.jpeg)

#### **• SATA 0**

Configuration of sata controller

![](_page_21_Picture_197.jpeg)

#### **• Enable controller**

Enables/Disables SATA Controller if supported by current cpu SKU.

<span id="page-22-0"></span>![](_page_22_Picture_1.jpeg)

![](_page_22_Picture_186.jpeg)

**• Enable/Disable port**

Enables/Disables SATA Controller port if supported by current cpu SKU.

**• Hot plug** Enables/Disables Hot plug

### **3.4. Boot Setup**

![](_page_22_Picture_187.jpeg)

<span id="page-23-0"></span>![](_page_23_Picture_1.jpeg)

- **• Boot Logo** Enables or disables Quiet Boot option.
- **• Launch PXE OpROM policy** This option controls the execution of UEFI and Legacy PXE OpROM.
- **• Boot Option Priorities** Set the system boot order.
- **• Network Device BBS Priorities** Set the order of the legacy devices in this group.

# **3.5. Security Setup**

![](_page_23_Picture_147.jpeg)

**• Administrator Password** Set Administrator Password.

<span id="page-24-0"></span>![](_page_24_Picture_1.jpeg)

# **3.6. Save & Exit Setup**

![](_page_24_Picture_104.jpeg)

- **• Save Changes and Exit** Exit system setup after saving the changes.
- **• Discard Changes and Reset** Exit system setup without saving any changes.
- **• Restore Defaults** Restore/Load the default values for all the set up options.

<span id="page-25-0"></span>![](_page_25_Picture_1.jpeg)

# 4. Software Installation and Programming Guide

## **4.1. Introduction**

### **4.1.1. Environment**

This test utility develop is based on kernel 4.8 above (Ubuntu 18.04.1 Server 64bit).

### **4.1.2. GPIO**

The AND-DNV3N3-4C provides GPIO interface. Users can use the GPIO APIs to control GPO Pin.

### **4.1.3. Watchdog**

The AND-DNV3N3-4C provides a Watchdog Timer. Users can use the Watchdog APIs to configure and to access the Watchdog timer. The Watchdog timer can be set to 1~255 seconds. Setting the timer to zero disables the timer. The remaining seconds of the timer to reboot can be read from the timer.

# **4.2. File Descriptions**

### **4.2.1. GPIO/Watchdog/LAN Bypass Subsystem Module**

#### **1. TestUtility.exe**

The GPIO,Watchdog, Console user interface bin binary.

#### **2. Libw83627.h**

This file includes the declarations of the APIs and macro definitions.

#### **3. Libw83627.a**

The static library for linux.

#### **4. Libw83627.so**

The dynamic library for linux.

#### **5. Install\_driver**

This file is linux shell script file. Run this file can help you install environment and modprobe driver on linux.

#### **6. readme**

Use this utility first. Please read the readme file first.

<span id="page-26-0"></span>![](_page_26_Picture_1.jpeg)

# **4.3. API List and Descriptions**

### **4.3.1. GPIO**

![](_page_26_Picture_153.jpeg)

### **4.3.2. Watchdog**

![](_page_26_Picture_154.jpeg)

![](_page_26_Picture_155.jpeg)

<span id="page-27-0"></span>![](_page_27_Picture_0.jpeg)

### **4.3.3. Notes**

![](_page_27_Picture_69.jpeg)

![](_page_27_Picture_70.jpeg)

<span id="page-28-0"></span>![](_page_28_Picture_1.jpeg)

# 5. FAQ

### *Q 1. Where is the serial number located on my system?*

• The serial number (S/N) is an alpha-numeric character located on the bottom or side chassis.

![](_page_28_Picture_39.jpeg)

(for reference only)

![](_page_29_Picture_1.jpeg)

# **Technical Support Form**

We deeply appreciate your purchase of Acrosser products. Please find the "**tech\_form. doc**" file in our utility CD. If you have any questions or problems about Acrosser products, please fill in the following information. We will answer your questions in the shortest time possible.

### **Describe Your Info and Acrosser System Info**

![](_page_29_Picture_138.jpeg)

![](_page_30_Picture_0.jpeg)

![](_page_30_Picture_1.jpeg)

### **Acrosser Headquarters**

241新北市三重區光復路一段61巷26號10樓 10F., No.26, Ln. 61, Sec. 1, Guangfu Rd., Sanchong Dist., New Taipei City 241, Taiwan (R.O.C.) TEL: +886-2-29999000 FAX: +886-2-29992887 / +886-2-29993960

#### **Acrosser Taichung Office**

414台中市烏日區僑仁街8號10樓之1 10F.-1, No.8, Qiaoren St., Wuri Dist., Taichung City 414, Taiwan (R.O.C.) TEL: +886-4-2337-0715 FAX: +886-4-2337-3422

#### **Acrosser China Subsidiary**

深圳市欣扬通电子有限公司 深圳市福田区泰然八路安华工业区6号楼7层 706室 (邮编: 518040) Room 706, floor 7, building 6, Anhua Industrial Zone, Tairan 8th Road, Futian District, Shenzhen, China (Postal: 518040) TEL: +86-755-83542210 FAX: +86-755-83700087

### **Acrosser Nanjing Office**

欣扬通电子有限公司 南京办事处 江苏省南京市江宁区天元东路228号504室 (邮编: 211100) Room 504, No. 228, Tian Yuan East Rd., Jiang Ning Dist., Nanjing City, Jiangsu Province, China (Postal: 211100) Mobile: 13611932003 TEL: +86-025-86137002 FAX: +86-025-86137003

### **Acrosser Beijing Office**

欣扬通电子有限公司 北京办事处 北京市昌平区沙河镇沙阳路巩华新村8号楼2单元 1403室 (邮编: 102206) Room 1403, Unit 2, Building 8, Gonghua Village, Shahe Town, Changping District, Beijing, China (Postal: 102206) Mobile: 13311317329

### **Acrosser USA Inc.**

8351 Elm Ave. Suite 107, Rancho Cucamonga, CA91730, USA TEL: +1-909-476-0071 FAX: +1-909-466-9951